# 介護電子請求をはじめる前に

国民健康保険中央会

国民健康保険中央会

国民健康保険中央会の許可なく複製、改変を行うことはできません。 本書の内容に関しては将来予告なしに変更することがあります。 また、本システムにより生じたいかなる損害についても本会では責任 を負いかねますのであらかじめご了解のうえ、システムをご使用くださ  $V_{\rm o}$ 

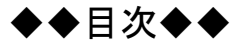

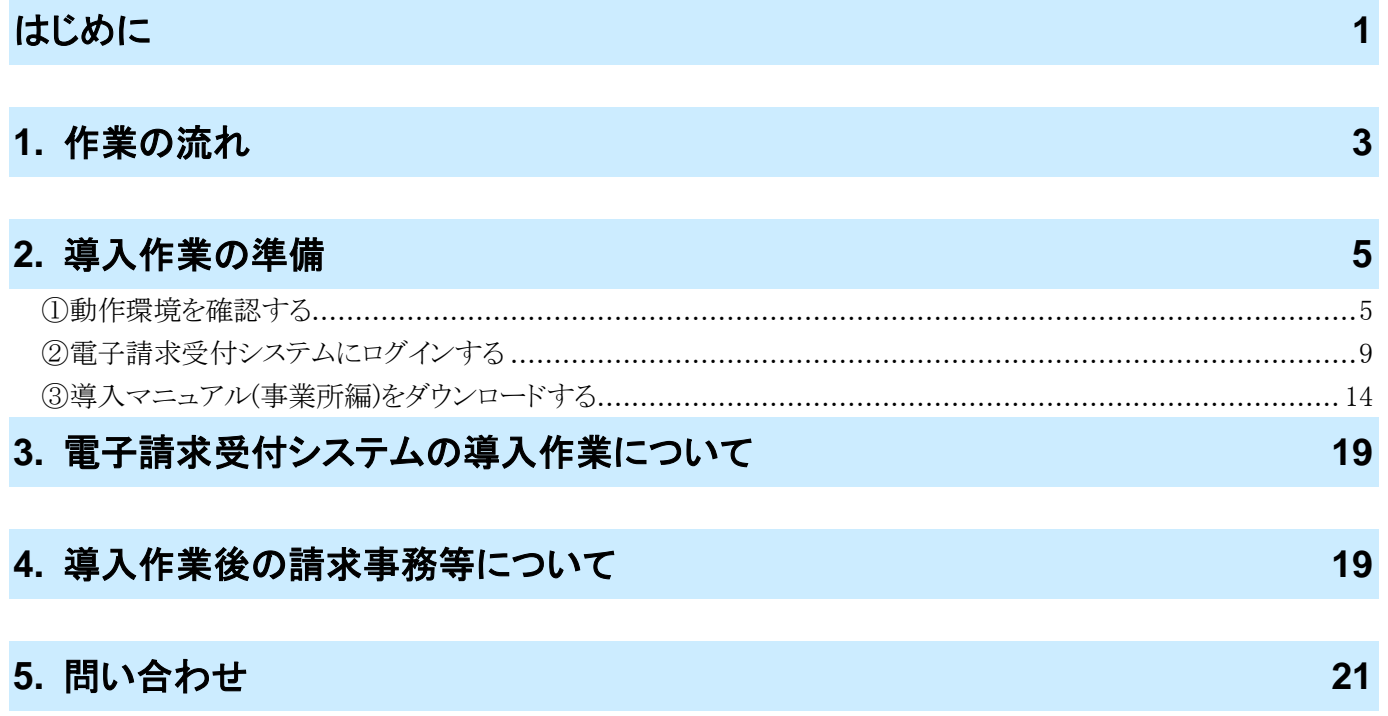

# <span id="page-4-0"></span>はじめに

この資料では、事業所が電子請求受付システムをはじめて利用するにあたり、導入作業を行う準備から請求事務 等を行うまでの作業の流れについて説明します。

#### 請求を受け付けるしくみ

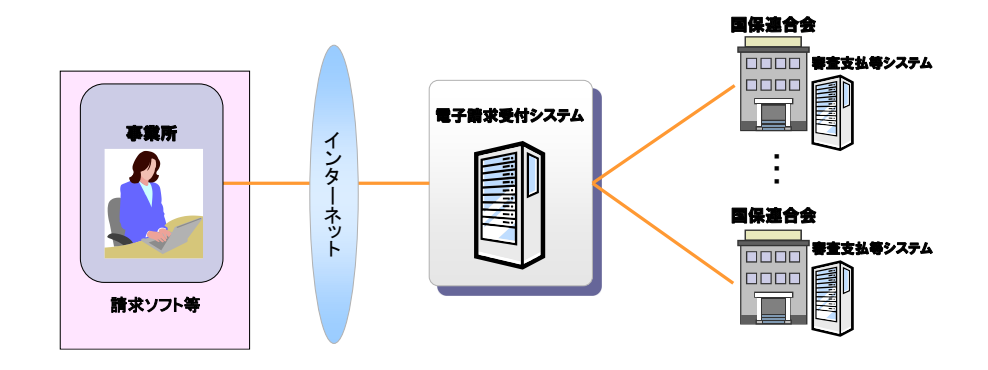

#### 表記の規則

この資料は、以下の規則に従って記述されています。

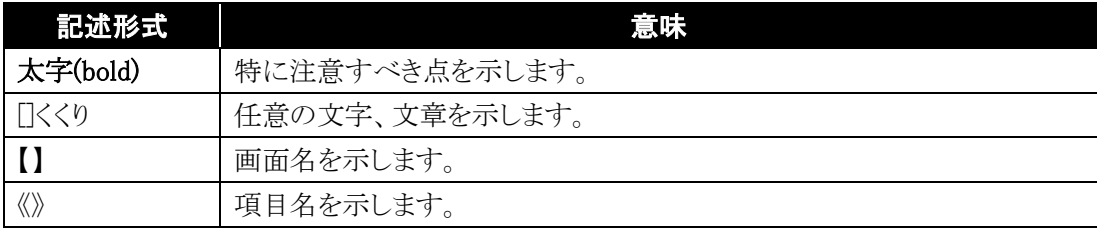

#### 略称について

この資料では、名称は略称で記述されています。

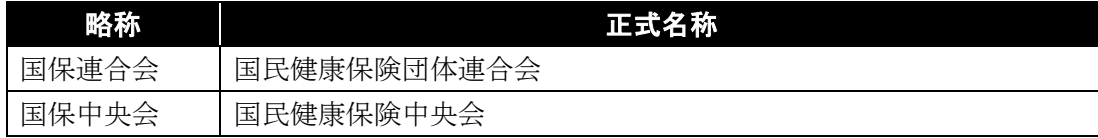

#### 登録商標について

- Microsoft、Windows、Edge は、Microsoft Corporation の登録商標です。
- Google、Chrome は、Google LLC の登録商標です。
- その他、本資料に記載されている会社名、製品・サービス名は各社の登録商標、または商標です。

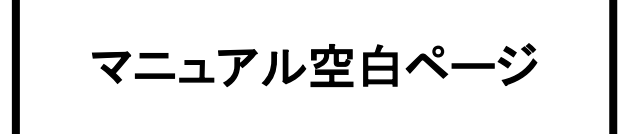

# <span id="page-6-0"></span>**1.** 作業の流れ

電子請求受付システムをはじめて利用するにあたり、導入作業を行う準備から請求事務等を行うまでの作業の 流れについて説明します。

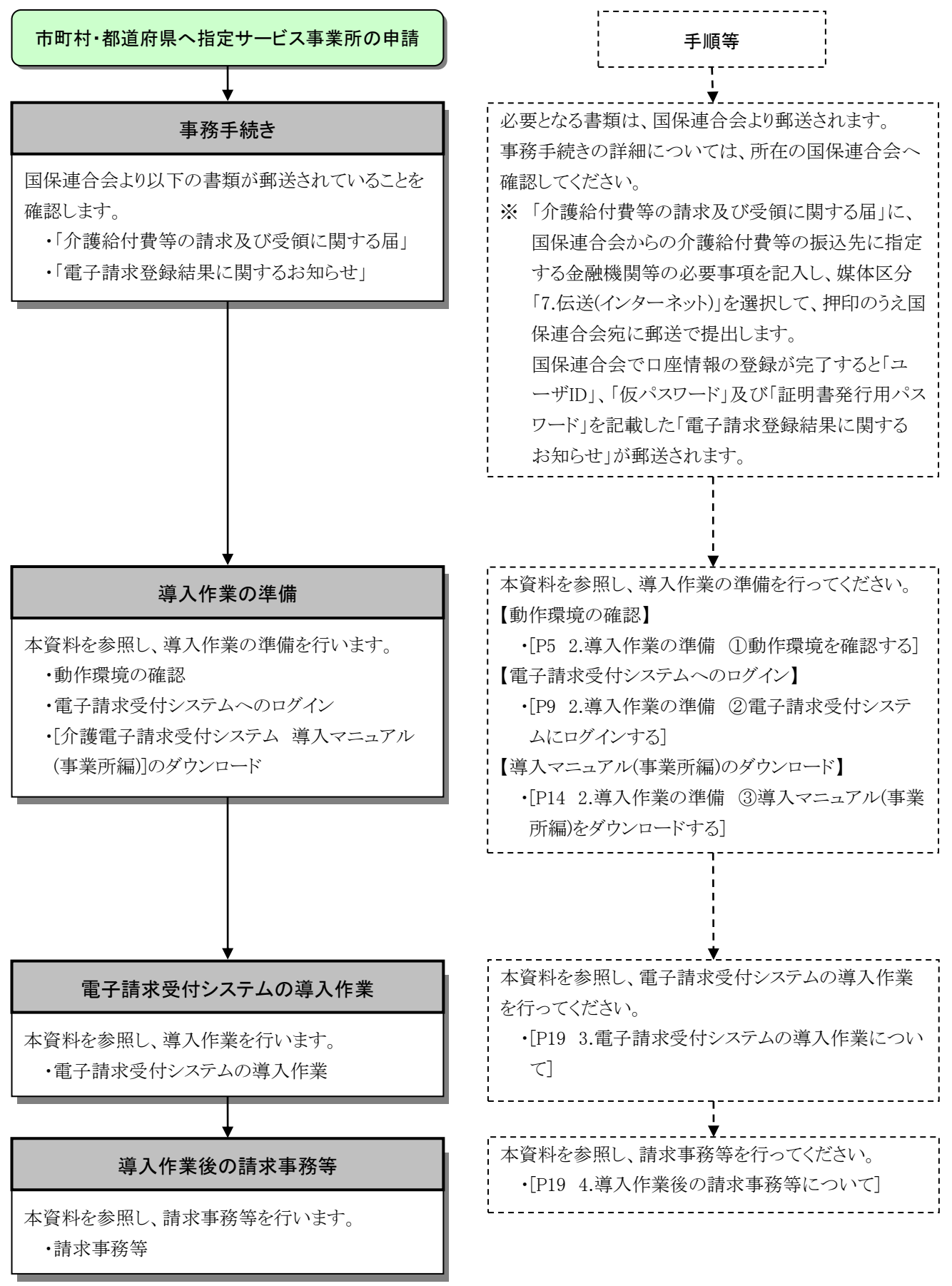

マニュアル空白ページ

# <span id="page-8-0"></span>**2.** 導入作業の準備

電子請求受付システムの導入作業の準備として、動作環境の確認及び[介護電子請求受付システム 導入マ ニュアル(事業所編)]をダウンロードします。

なお、[介護電子請求受付システム 導入マニュアル(事業所編)]をダウンロードする際には、介護電子請求受 付システムにログインする必要があります。

また、電子請求受付システムにログインするためには、国保連合会より通知される「電子請求登録結果に関す るお知らせ」が必要となりますので、お手元に準備してください。

#### <span id="page-8-1"></span>①動作環境を確認する

電子請求受付システムを利用するうえで必要となるパソコンの動作環境を確認します。

使用されるパソコンが、介護電子請求受付システムの【動作環境】画面に記載された要件を満たしていることを 確認してください。

<span id="page-8-2"></span>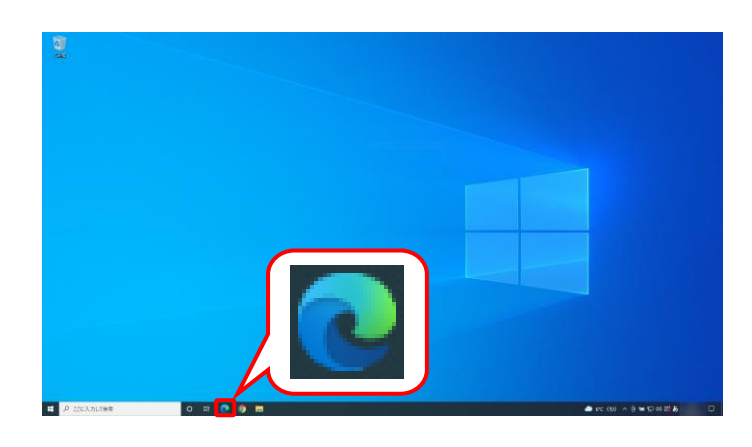

- 1. タスクバーの Microsoft Edge のアイコン ( 2)、または Google Chrome のアイコン ( ⊙ )をクリックします。(ここでは ◎ をクリッ クします。) タスクバーにアイコンが表示されていない場 合、[[P7](#page-10-0) Point! タスクバーにアイコンを表 示する方法]を参照してください。
- 2. Microsoft Edge が起動するので、アドレスバ ーに[ http://www.e-seikyuu.jp ]と入力し、 [Enter]キーを押します。

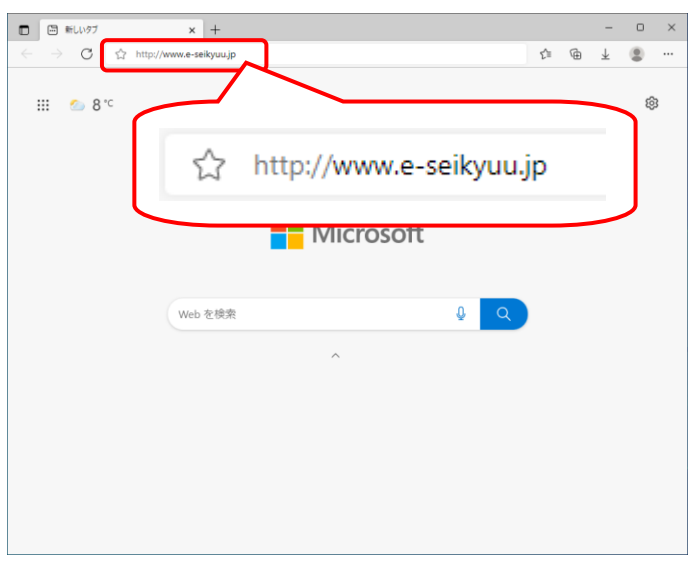

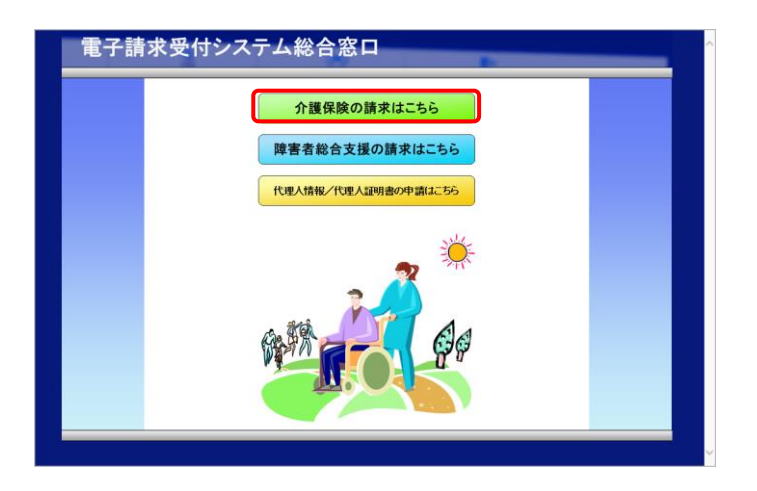

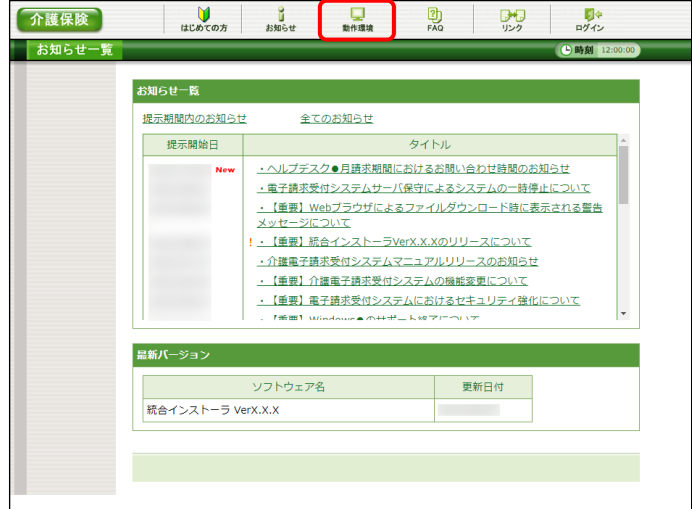

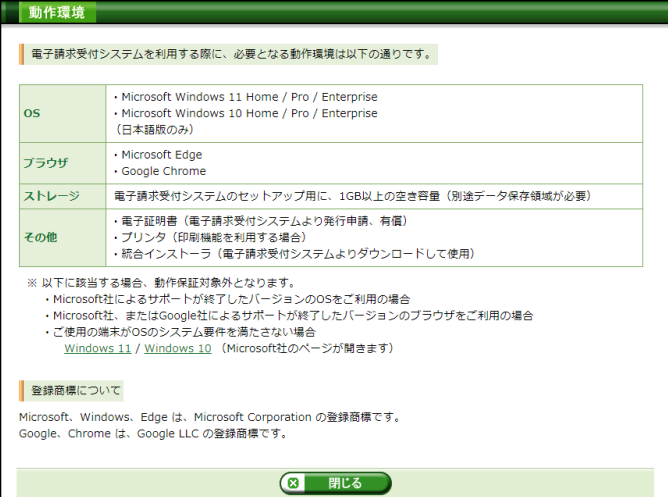

<span id="page-9-0"></span>3. 【電子請求受付システム 総合窓口】画面が 表示されるので、 <del>^\*\*\*\*\*\*\*\*\* を</del>クリッ クします。

4. ログイン前の【お知らせ一覧】画面が表示さ れるので、《トップメニュー》より ックします。

5. 【動作環境】画面が新しい画面で表示される ので、お使いのパソコンが動作環境を満たし ていることを確認してください。

<span id="page-10-0"></span>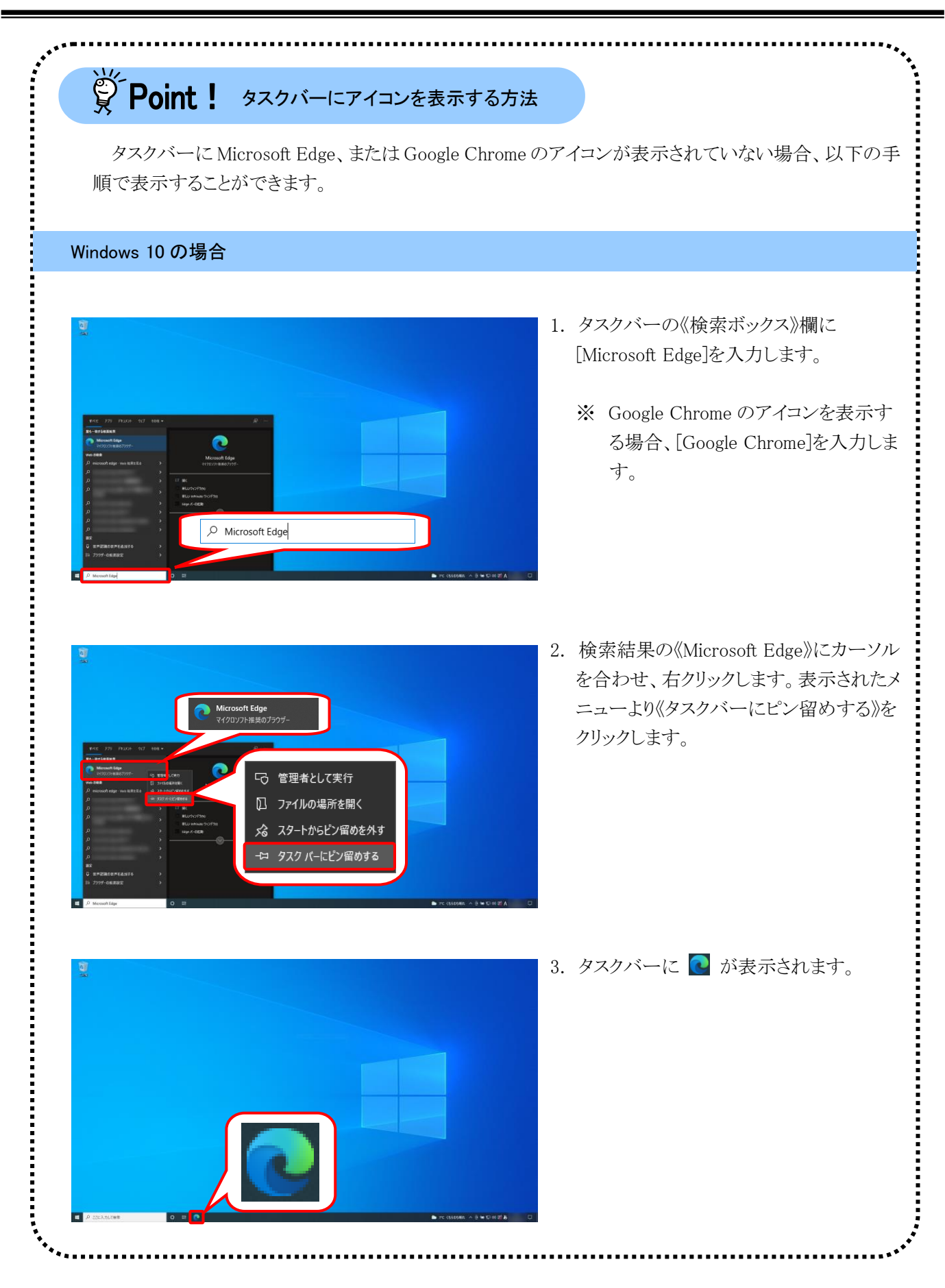

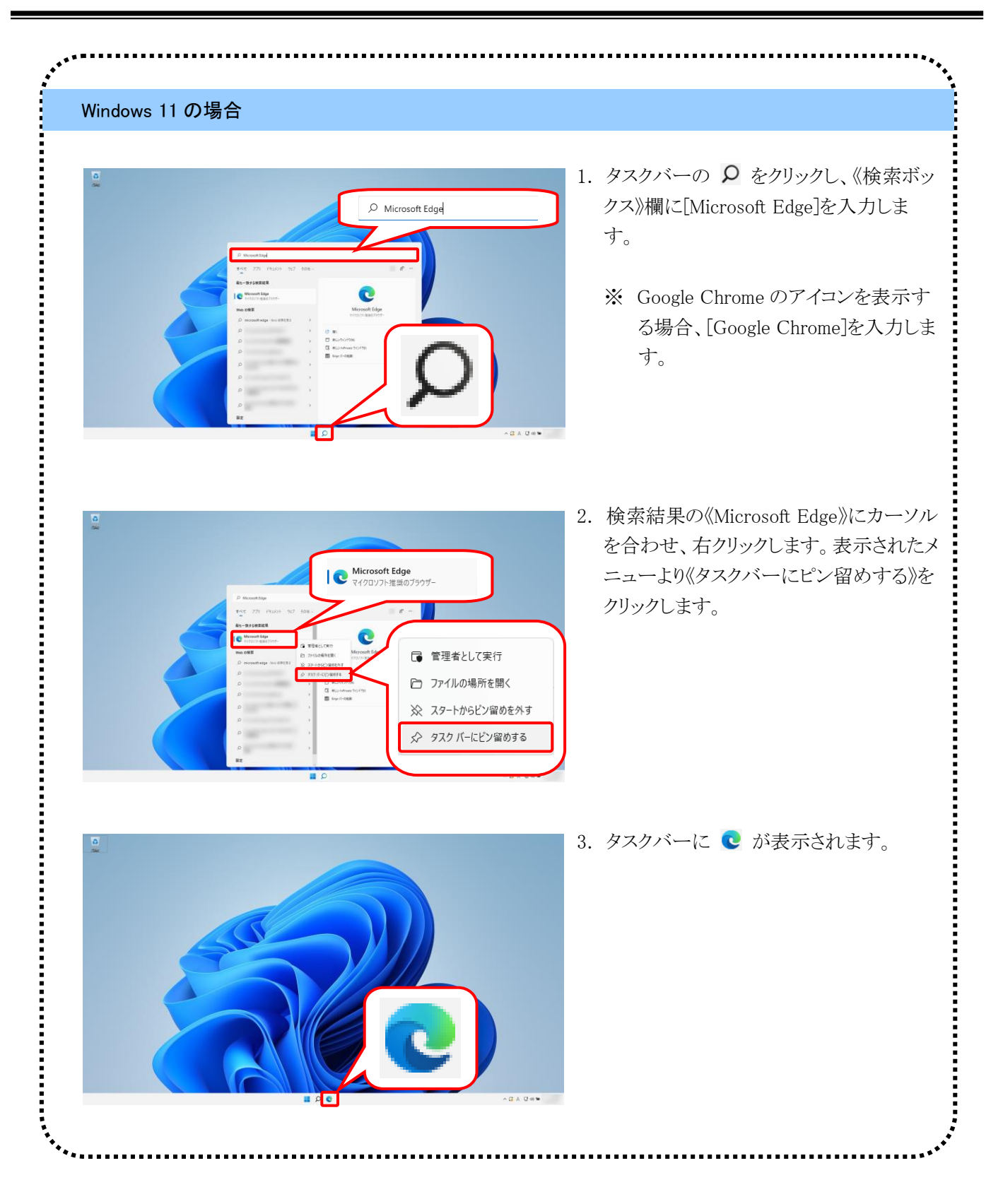

#### <span id="page-12-0"></span>②電子請求受付システムにログインする

[介護電子請求受付システム 導入マニュアル(事業所編)]をダウンロードするために、介護電子請求受付シス テムにログインします。

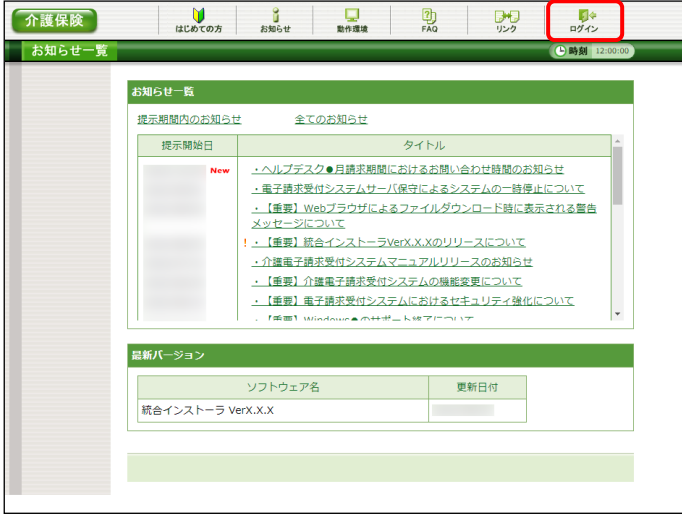

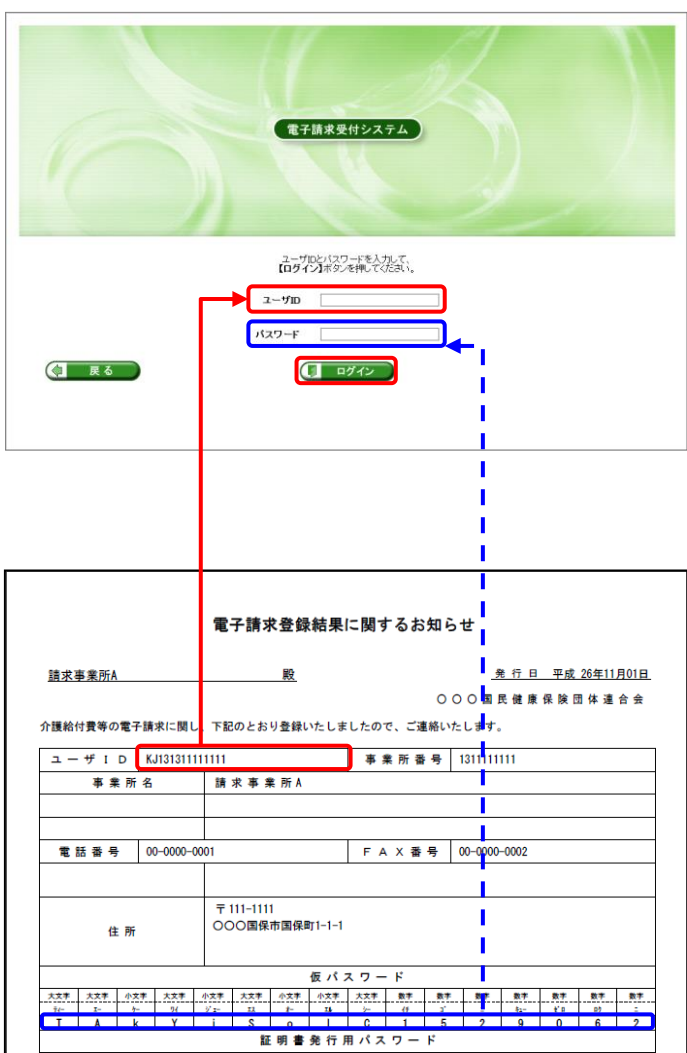

1. [[P5](#page-8-2)~[P6](#page-9-0) ①動作環境を確認する 手順 1.~ 3.]を行うことで、ログイン前の【お知らせ一 覧】画面が表示されるので、《トップメニュー》 より … をクリックします。

- 2. 【ログイン】画面が表示されるので、「電子請 求登録結果に関するお知らせ」に記載され ている[ユーザID]及び[仮パスワード]を《ユー ザ ID》欄及び《パスワード》欄に入力し、 (リ ログイン) をクリックします。
	- ※ 代理人の場合、「電子請求代理人登録 結果に関するお知らせ」に記載されてい る[ユーザ ID]及び代理人申請電子請求 受付システムにおいて変更した[パスワ ード]を《ユーザ ID》欄及び《パスワード》 欄に入力します。

3 Point ! ユーザIDのロックについて

3回連続して誤ったパスワードを入力した 場合、ロックがかかり一時的に無効になりま す。この場合、ロックがかかってから 30 分間 は、正しいパスワードを入力してもログインで きません。30 分後に自動的に解除されます ので、正しいユーザ ID 及びパスワードを入 力してログインしてください。

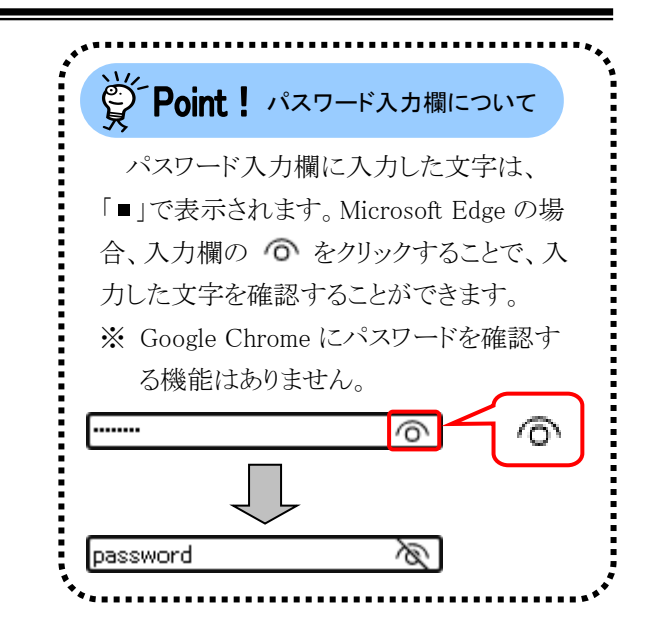

- 3. 【利用規約】画面が表示されます。 [電子請求受付システム 利用規約]が表示さ れるので、最後までスクロールして内容を確 認し、同意する場合、 『利思約に同意して次へ』をクリ ックします。
	- ※ る 利服物をダウンロード】 をクリックすると、[電子 請求受付システム 利用規約]をダウンロ ードします。必要に応じてダウンロードし てください。

介護保険  $\frac{4}{10}$ 警告 **C INSI** |ユーザIDのパスワード有効期限が切れているか、ユーザID登録後初めてのログインです。<br>|パスワード変更を行う場合は【パスワード変更】、行わない場合は【戻る】ボタンを押してください。  $\sqrt{1 - \overline{R} \delta}$ イバスワード変更

電子請求受付システム 利用規約 電子請求受付システムをご利用いただくためには、下記の利用規約に同意する必要があります。<br>内容を確認の上、【**利用規約に同意して次へ】**ボタンを押してください。 『『ロを雑誌のエ、『MyRRAASICIM品COCA』、ハンジを押してください。<br>利用規約を保存する場合、【<mark>利用規約をダウンロード】</mark>ボタンを押してください。

第1条 (目的及び定義)<br>1. 電子請求受付システム 利用規約 (以下、「本規約」という。)は、国民健康保険団体<br>連合会(以下「国保連合会」という。)と連携して公益社団法人国民健康保険中央会<br>(以下「国保中央会」という。)が運営する電子請求受付システムを利用する場合に<br>公要な事項について定めたものです。<br>2. 本規約にもいで使用を用意する電子請求受付システムを利用する場合に<br>2. 本規約にもいて使用を用意すること、お話保険でサービス等を

ーrm-ベ文!リンスフ ムの転称です。<br>(4)「事業所等」とは、介護保険事業所、障害者総合支援事業所の総称です。<br>(5)「本システム」とは、電子請求受付システムをいいます。

□ 戻る

さ 利用規約をダウンロード

●● 利用規約に同意して次へ

4. 【警告】画面が表示されるので、 【 パスワード変更】 をクリックします。

- $\begin{array}{c}\n\phi \\
\Box\n\end{array}$  n/79 h 介護保険 **4 時刻** 12 ■ パスワード変更<br>■ メールアドレス<br>■ 競定<br>■ 終了 ■ 現在のパスワードと新しいパスワードを入力し、【変更】ボタンを押してください。 現在のパスワード ........ 新しいパスワード ....... 新しいパスワード (確認用) | ....... -<br>バスワードには以下の英数字を8文字~16文字で入力してください。<br>※英字、数字を少なくとも1文字ずつ含めてください。(記号は任意) ※<del>メデ、ステをアムミとロムチナフコのモンバといい。(あらはMEA)</del><br>英学: abcdefghijklmnopqrstuvwxyzABCDEFGHIJKLMNOPQRSTUVWXYZ<br>数学: 0123456789<br>記号 : l#\$%&()\*+-¥/;;<=>?@[]^\_`{|}~ ユーザIDと同じバスワードは入力できません。 (二 戻る) 60 変更
- 5. 【パスワード変更】画面が表示されるので、 《現在のパスワード》欄に[手順 2.]で入力した 仮パスワードを入力します。 《新しいパスワード》欄に新しく考えたパスワ ードを入力し、確認のためにもう一度《新しい パスワード(確認用)》欄に入力し、 ●● 変更 をクリックします。
	- ※ 仮パスワードと同一のパスワードには変 更できませんので、注意してください。
	- ※ 電子請求受付システムにはじめてログイ ンした場合、【パスワード変更】画面が表 示されます。必ずパスワードの変更を行 ってください。

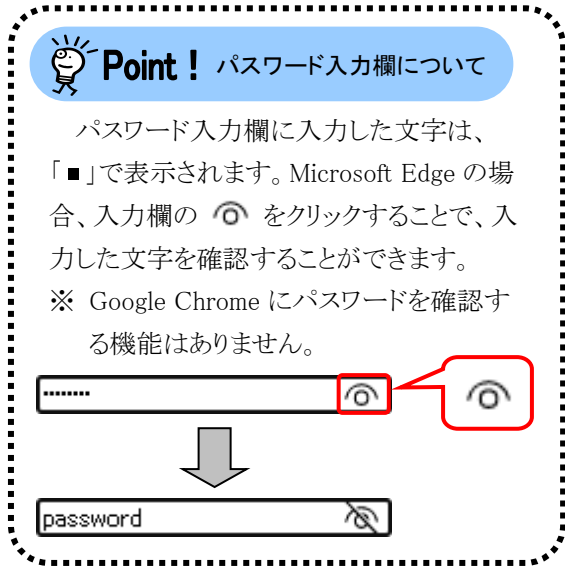

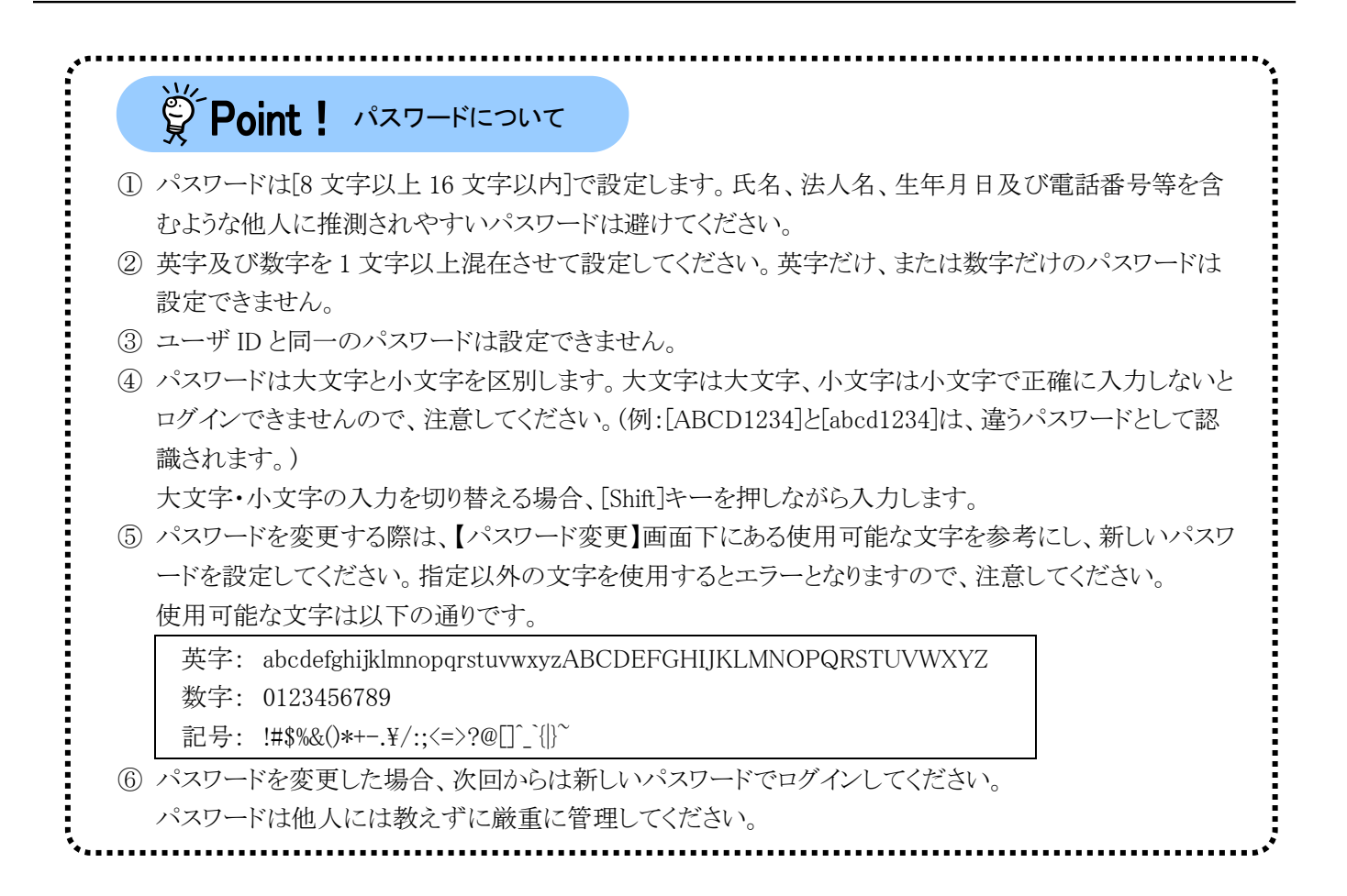

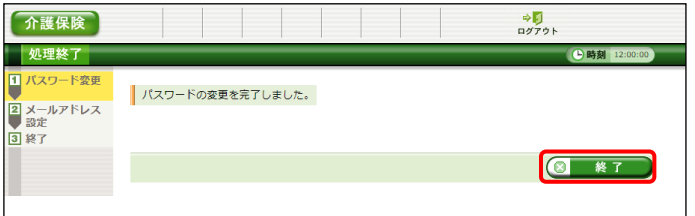

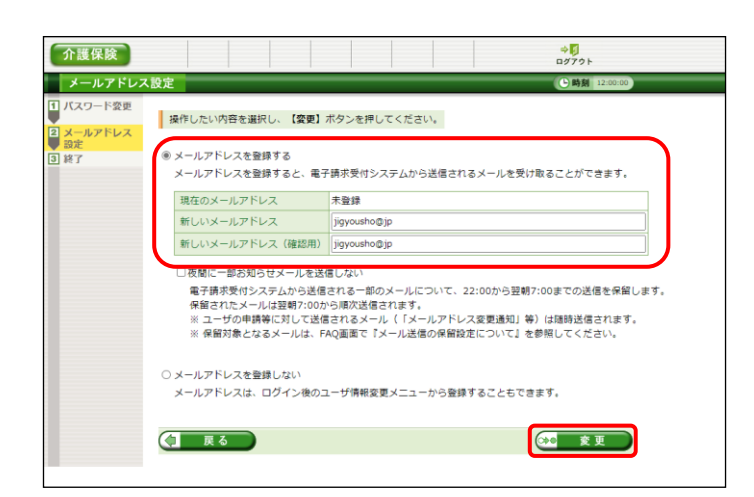

- 6. 【処理終了】画面が表示されるので、 ■ 終了 なクリックします。
- 7. 【メールアドレス設定】画面が表示されるので、 《新しいメールアドレス》欄に登録するメール アドレスを入力し、確認のためにもう一度《新 しいメールアドレス(確認用)》欄に入力し、 ※ 変更 をクリックします。
	- ※ メールアドレスを登録しない場合、「メー ルアドレスを登録しない]の ◯ をクリック し、 (20 変更 ) をクリックします。

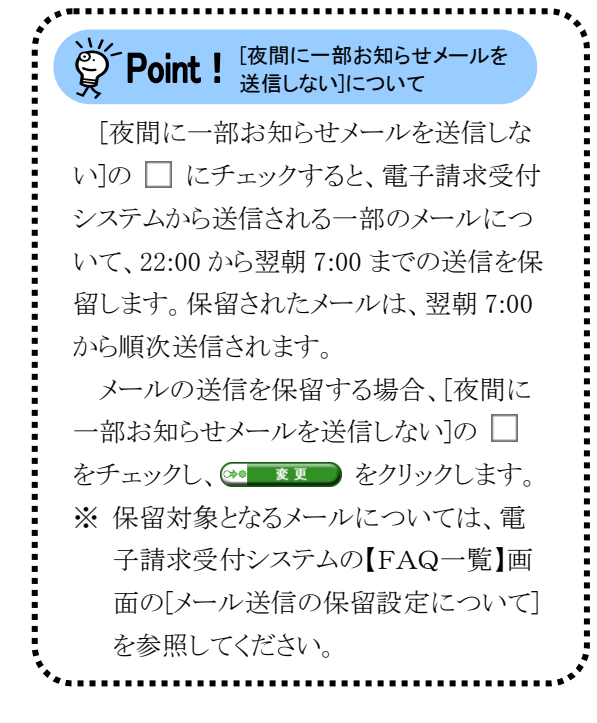

8. 【処理終了】画面が表示されるので、 8 ※7 をクリックします。

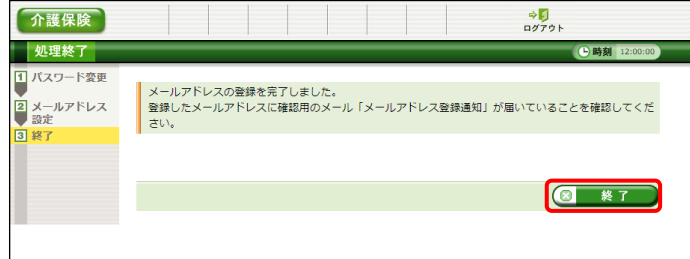

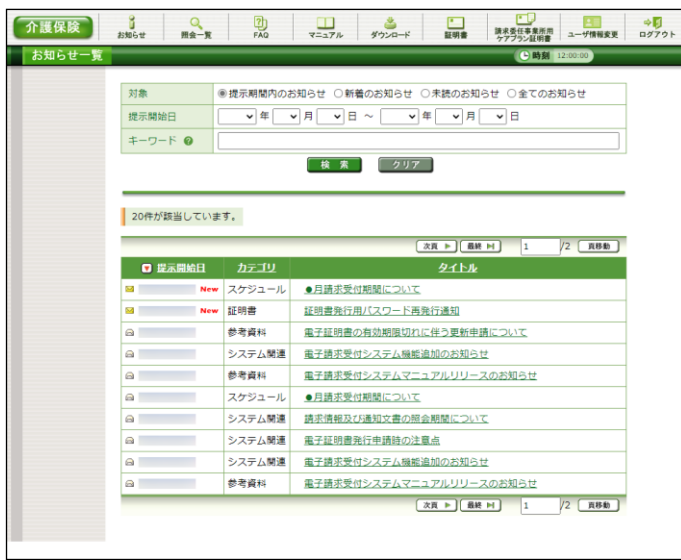

9. ログイン後の【お知らせ一覧】画面が表示さ れ、電子請求受付システムにログインした状 態となります。 メールアドレスを登録した場合、確認用のメ ール「メールアドレス登録通知」が届いている ことを確認してください。

#### <span id="page-17-0"></span>③導入マニュアル(事業所編)をダウンロードする

電子請求受付システムの導入作業の準備として、[介護電子請求受付システム 導入マニュアル(事業所編)] をダウンロードします。

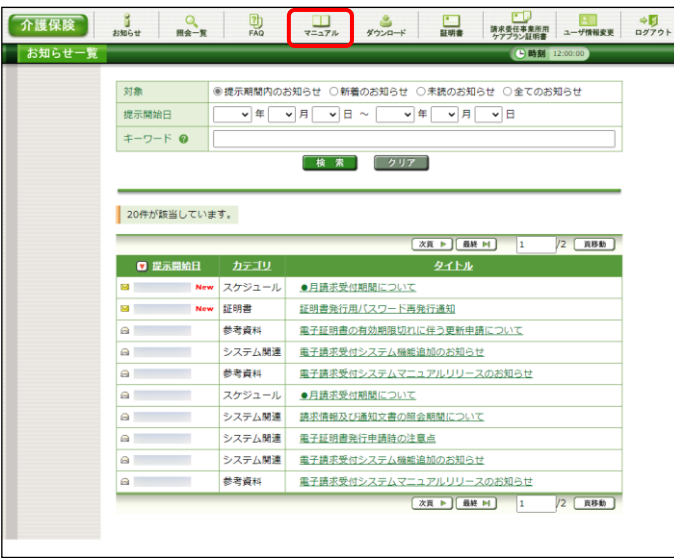

1. [[P9](#page-12-0) ②電子請求受付システムにログインす る]を行い、ログイン後の【お知らせ一覧】画 面を表示し、《メインメニュー》より リックします。

<span id="page-17-1"></span>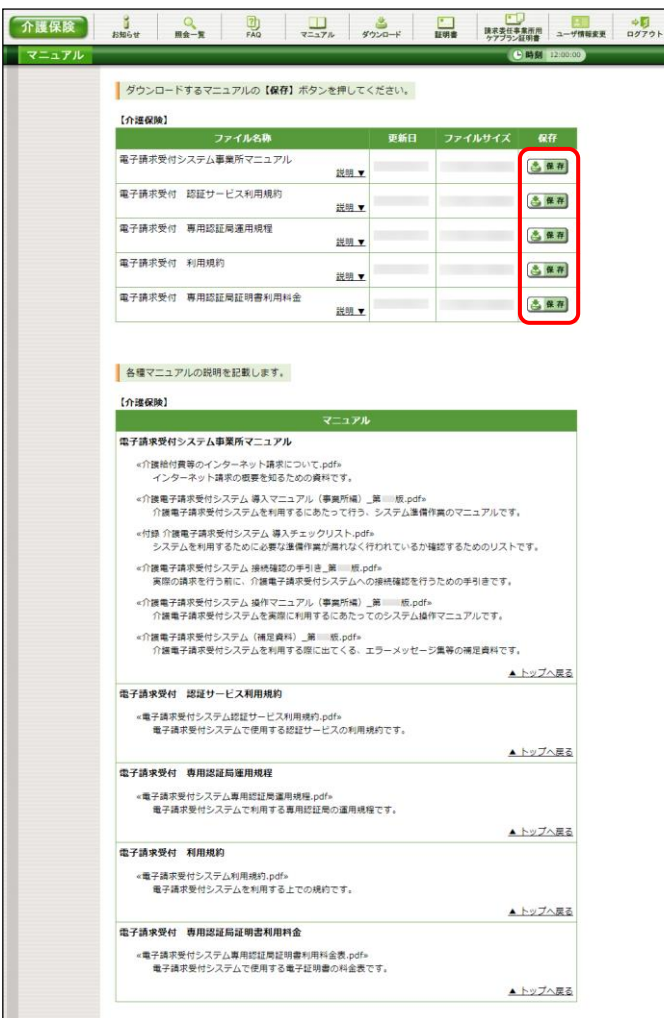

2. 【マニュアル】画面が表示されるので、[電子 請求受付システム事業所マニュアル]の 各保存 をクリックします。

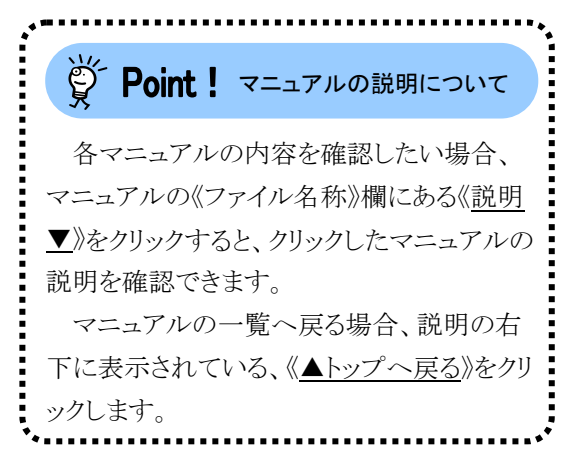

- 3. 画面上部に通知バーが表示されるので、 をクリックし、保存先のフォルダを開きます。
	- ※ Google Chrome の場合、[[P17](#page-20-0) Google Chrome でファイルをダウンロードする場 合]を参照してください。
- 4. 保存先のフォルダが表示されるので、ダウン ロードしたファイルをダブルクリックします。

- 5. 解凍が始まります。
	- ※ 解凍中の画面は、表示されない場合が あります。

6. マニュアルのフォルダが作成されるので、ダ ブルクリックします。

<span id="page-18-0"></span>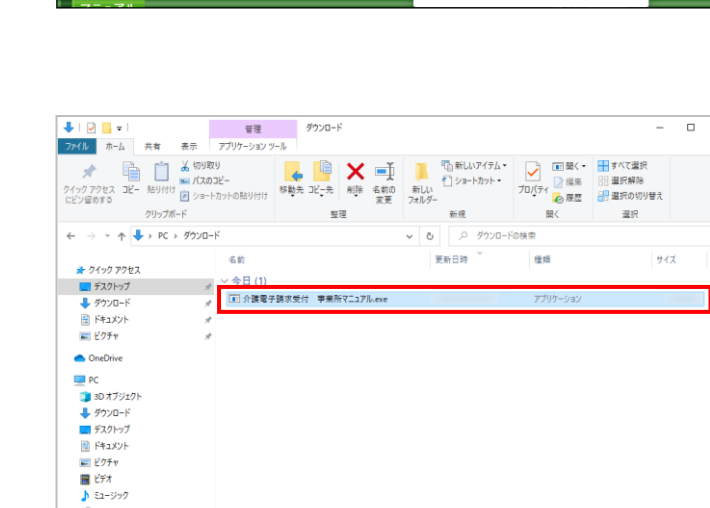

 $\frac{1}{\sqrt{2}}$   $\frac{1}{\sqrt{2}}$ 

ダウンロード

-<br>-<br>コマチ詩求受付システム マニュアル・Microsoft Edge

 $\frac{1}{2}$  OS (C) → ネットワーク 1個の項目 1個の項目を選択 ME

介護保険 buse manx

ファイルを開く

■ 介護電子請求受付 事業所マニュアル.exe

 $\Box$ 

ダウンロード

■ 介護電子請求受付 李来所マニュアルexe

 $\begin{array}{ccccccccc}\n\downarrow & & - & 0 & \n\end{array}$  $-\frac{1}{2}$ 

 $\frac{1}{\alpha}$ 

 $_{\times}$  $\ddot{\mathbf{e}}$ 

 $\overline{\mathbb{B}}$  .

 $\Box$ 

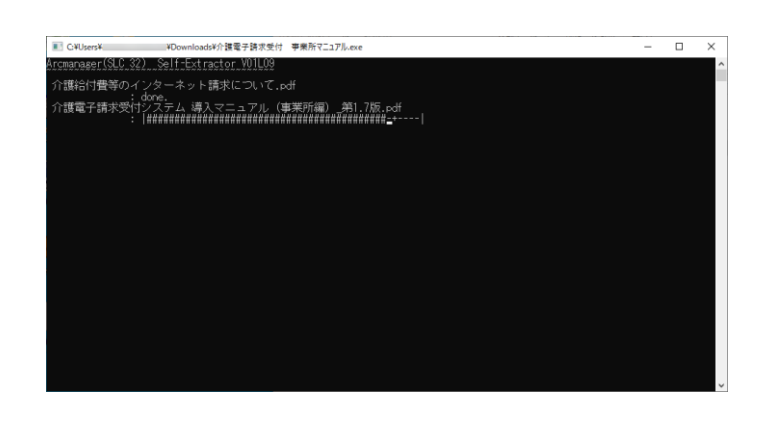

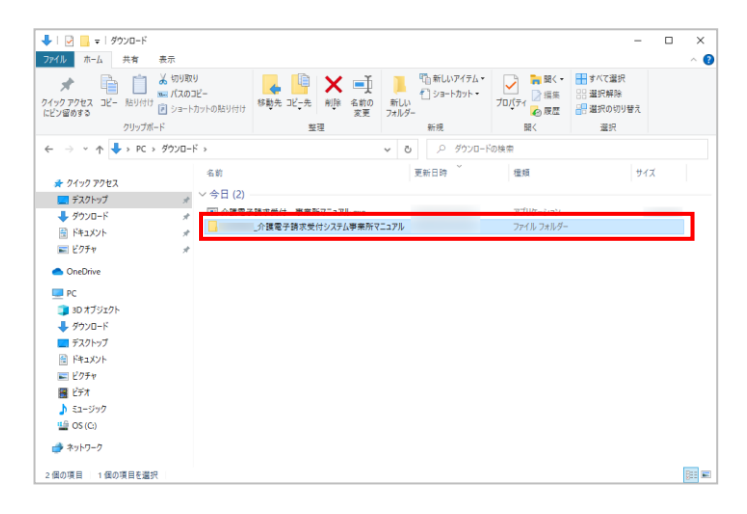

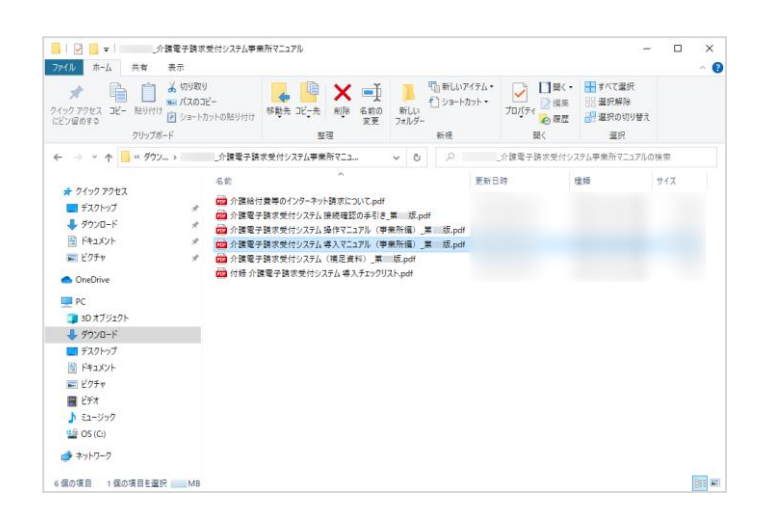

- <span id="page-19-0"></span>7. フォルダ内に、ダウンロードしたマニュアルが 表示されるので、[介護電子請求受付システ ム 導入マニュアル(事業所編)\_第 X.X 版.pdf]が存在することを確認してください。
	- ※ [X.X]は、マニュアルの版数を表します。

<span id="page-20-0"></span>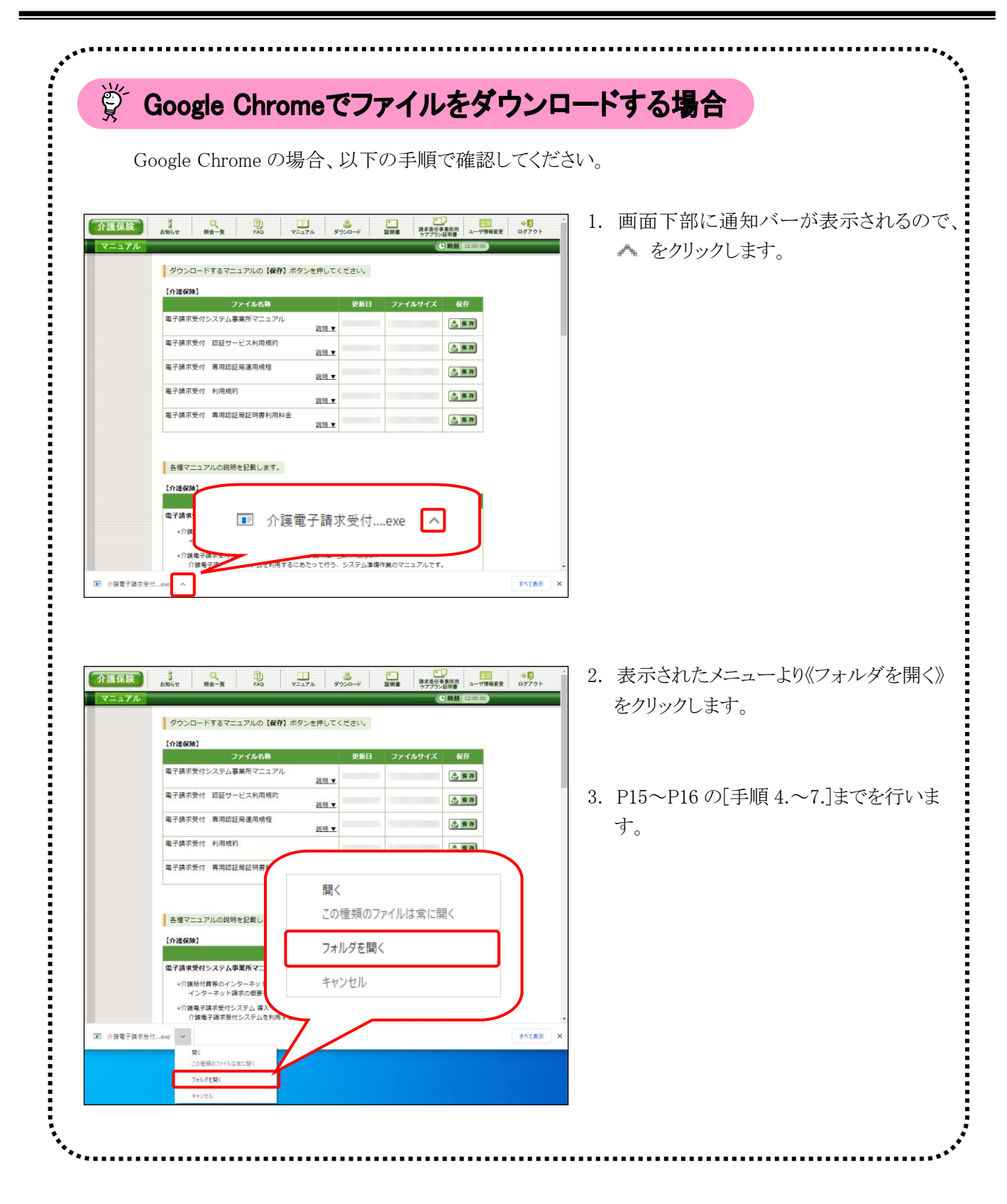

# マニュアル空白ページ

## <span id="page-22-0"></span>**3.** 電子請求受付システムの導入作業について

[[P14](#page-17-0) 2. 導入作業の準備 ③導入マニュアル(事業所編)をダウンロードする]でダウンロードした[介護電子請 求受付システム 導入マニュアル(事業所編)]を参照し、電子請求受付システムの導入作業を行ってください。

## <span id="page-22-1"></span>**4.** 導入作業後の請求事務等について

導入作業でセットアップしたシステムを利用して、請求情報の送信等の請求事務を行います。操作方法等の詳 細については、各マニュアルを参照してください。

電子請求受付システムから取得できる各マニュアルについては、[Point ! 取得できるマニュアルについて]を 参照してください。

各マニュアルは、[[P14](#page-17-1) 2. 導入作業の準備 ③導入マニュアル(事業所編)をダウンロードする 手順 2.]で必 要となるマニュアルの をクリックすることで取得できます。

 $\overleftrightarrow{\mathbb{Q}}$  Point ! 取得できるマニュアルについて

電子請求受付システムの導入、または操作方法等の詳細については、以下の各マニュアルを参照して ください。

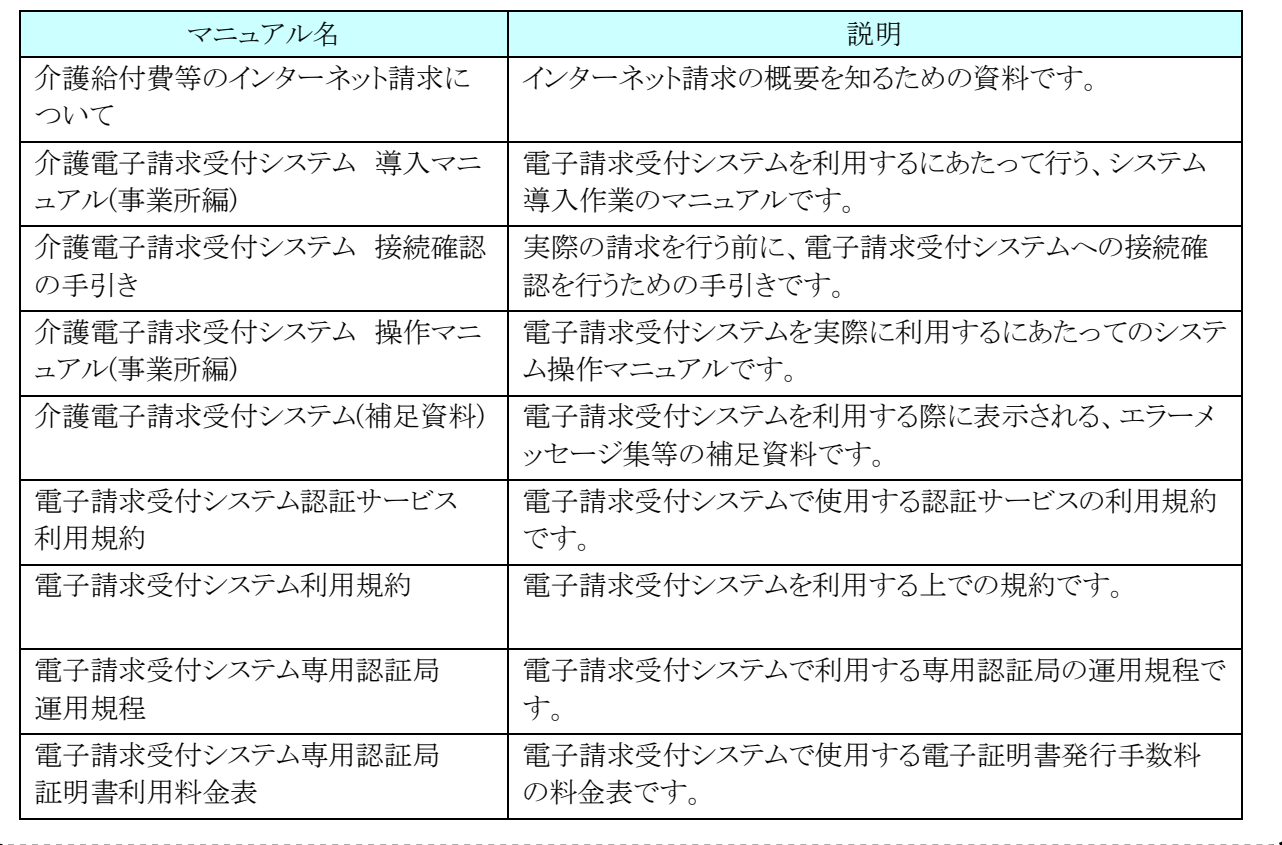

マニュアル空白ページ

# <span id="page-24-0"></span>**5.** 問い合わせ

■ヘルプデスクへお問い合わせの前に・・・

- ① 各マニュアル記載のトラブルシューティングを確認してください。
- ② 電子請求受付システムの【FAQ】画面の内容を確認してください。
- ③ 上記の確認を行っても解決しない場合、へルプデスクにお問い合わせください。

お問い合わせ先については、電子請求受付システムの【FAQ】画面に掲載しております。

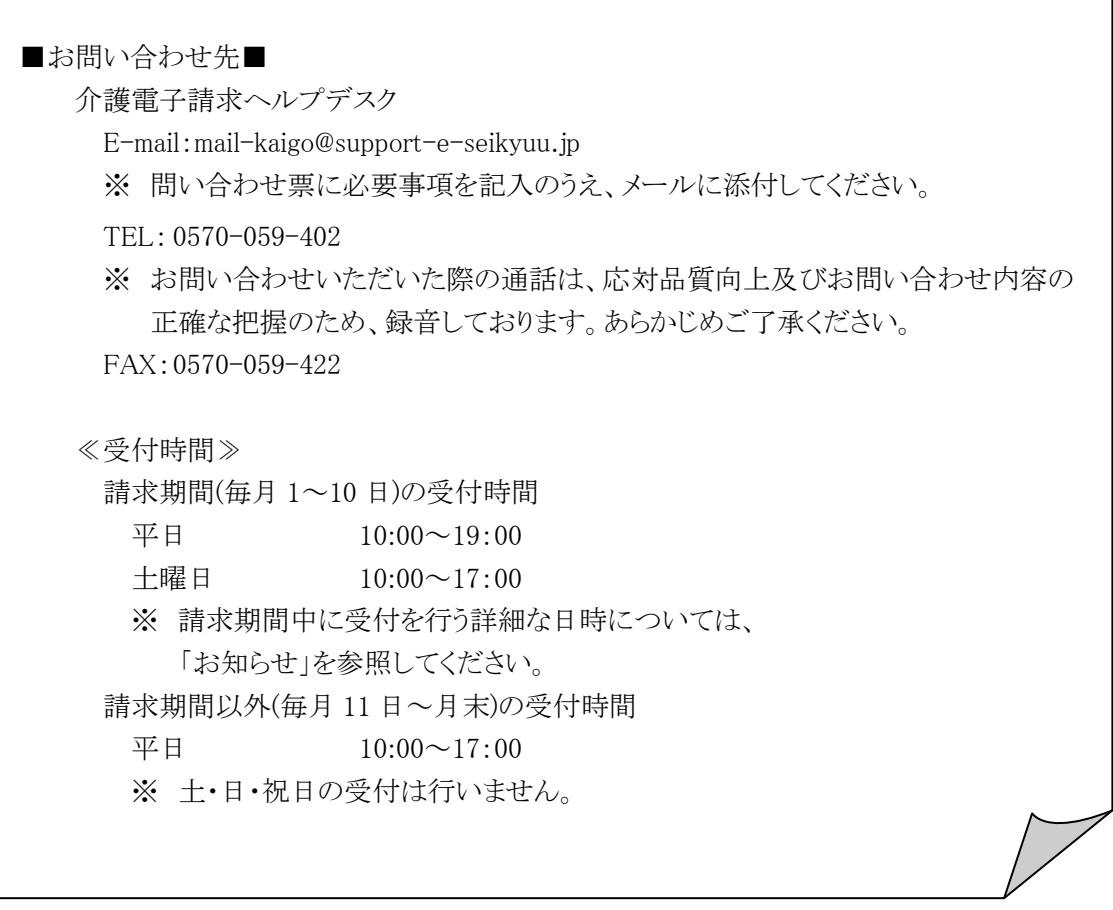

※ E-mail、FAX でのお問い合わせにご協力をお願いします。

- ※ 回答をスムーズに行うために、お問い合わせの際は、事前に問い合わせ票の記載項目をご確認のうえ、 お問い合わせいただきますようお願いします。
- ※ 問い合わせ票は、【FAQ】画面よりダウンロードできます。